## **Screen Capture Multimedia dan Cara menggunakan Multimedia Keliling dan Luas Jajar Genjang**

**Oleh: Tri Sulistiani Yuliza (0602136) E-mail: tri88za@yahoo.co.id**

## **Screen Capture Multimedia Keliling dan Luas Jajar Genjang**

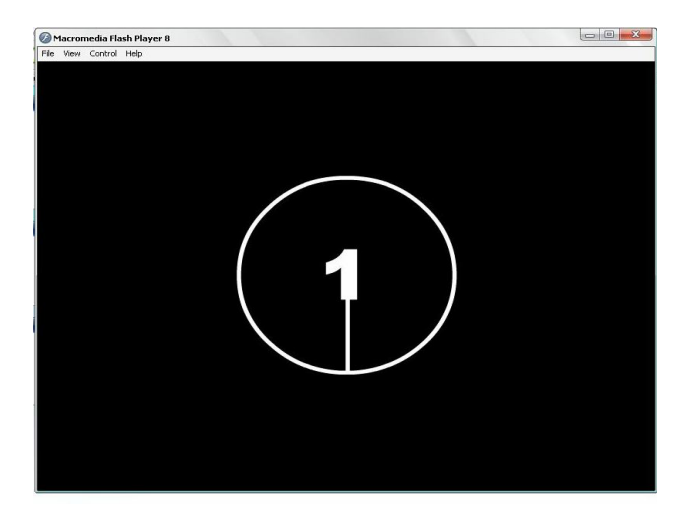

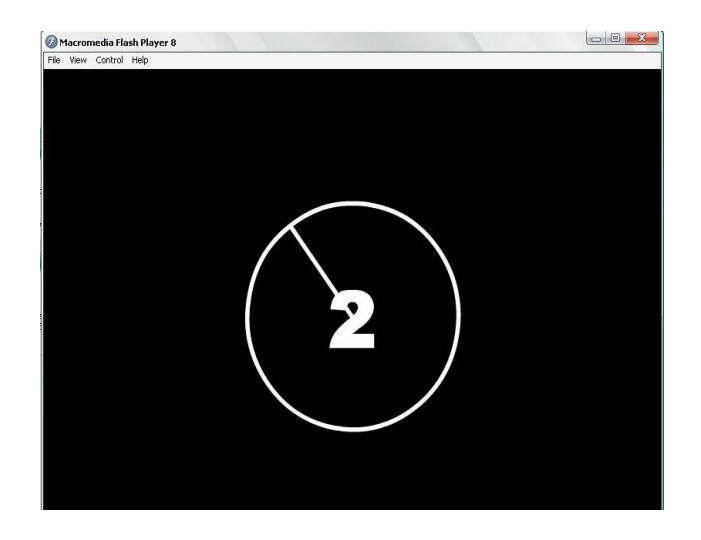

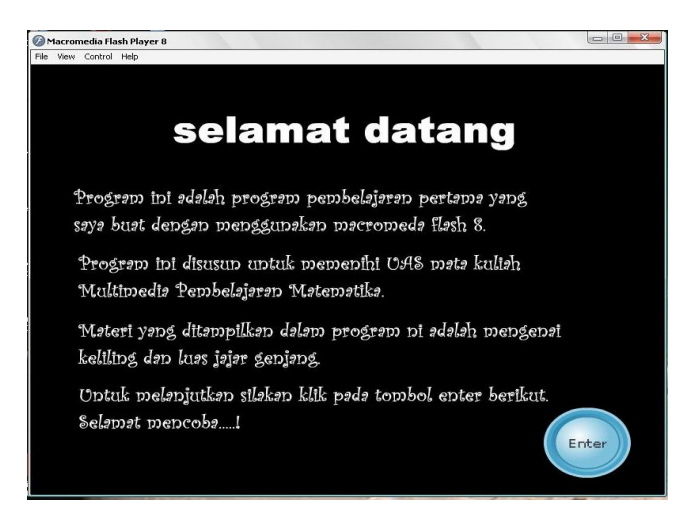

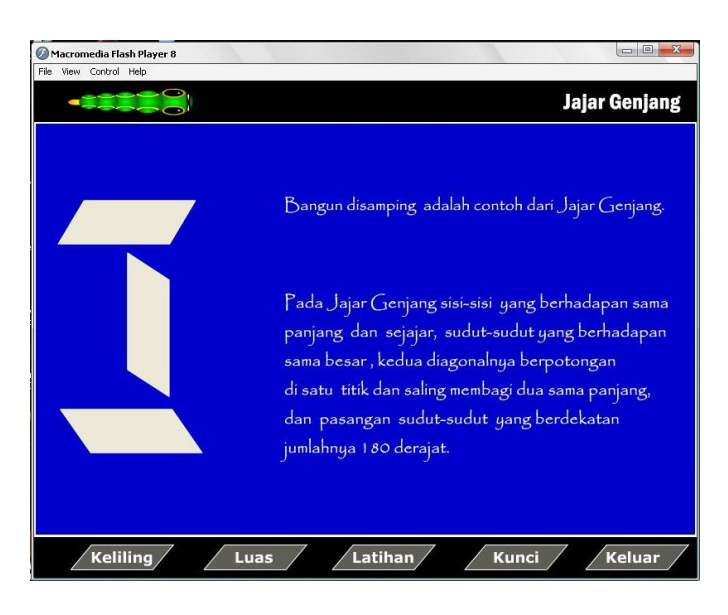

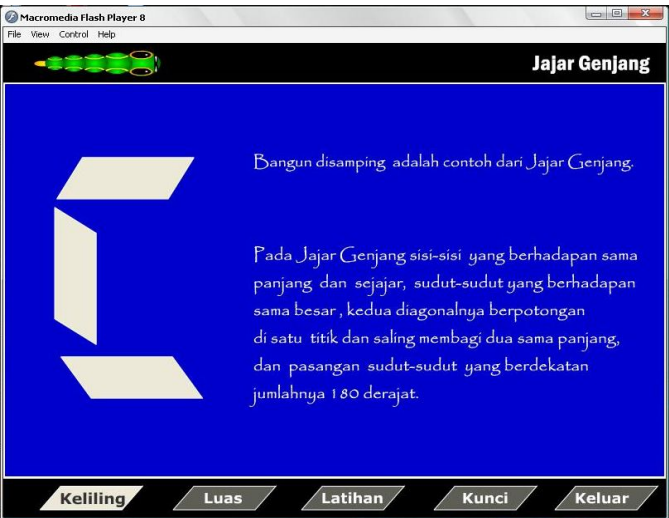

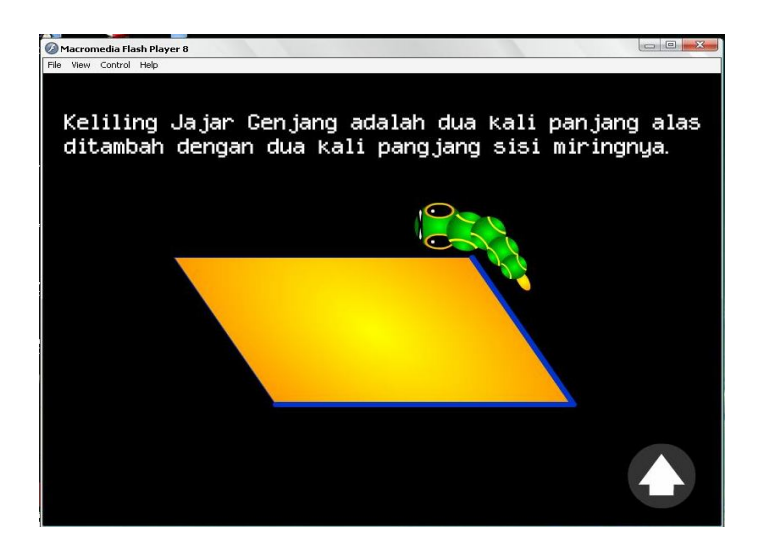

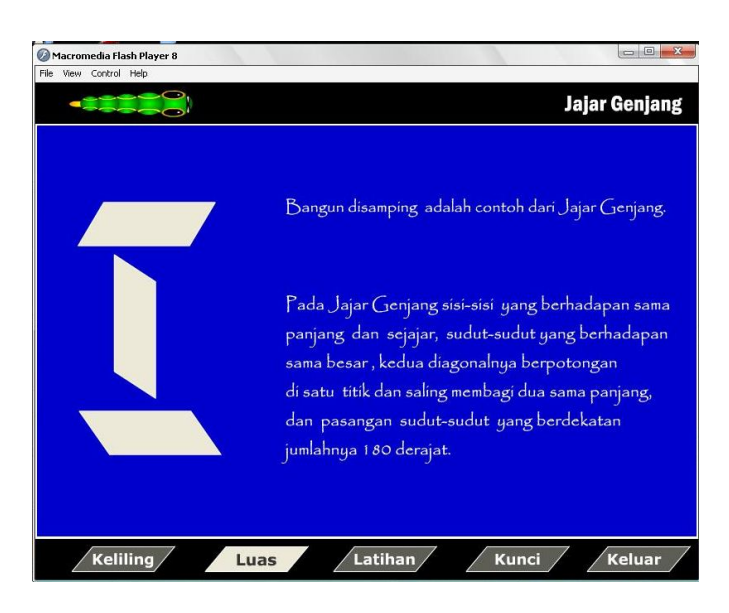

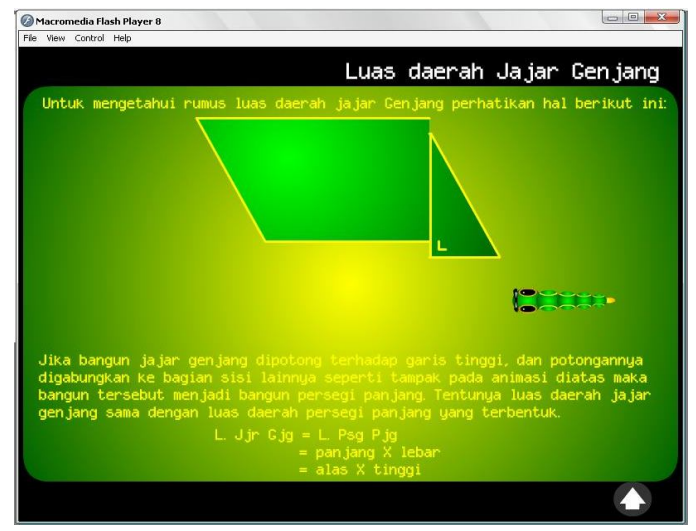

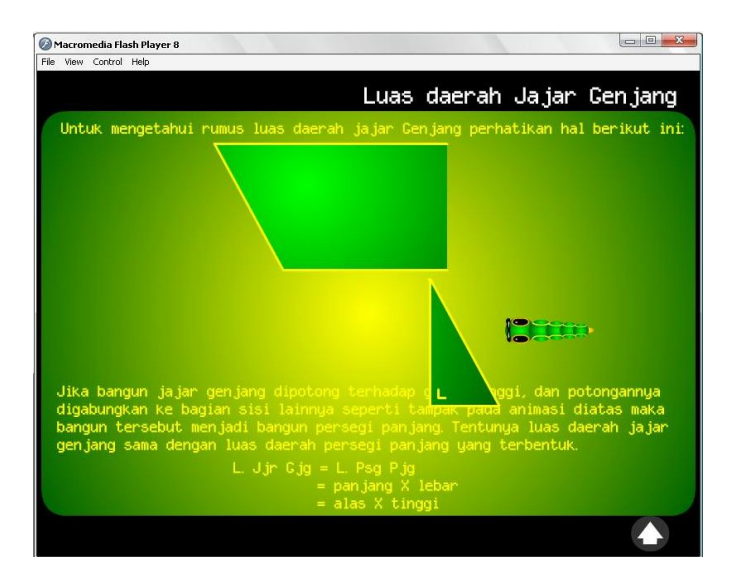

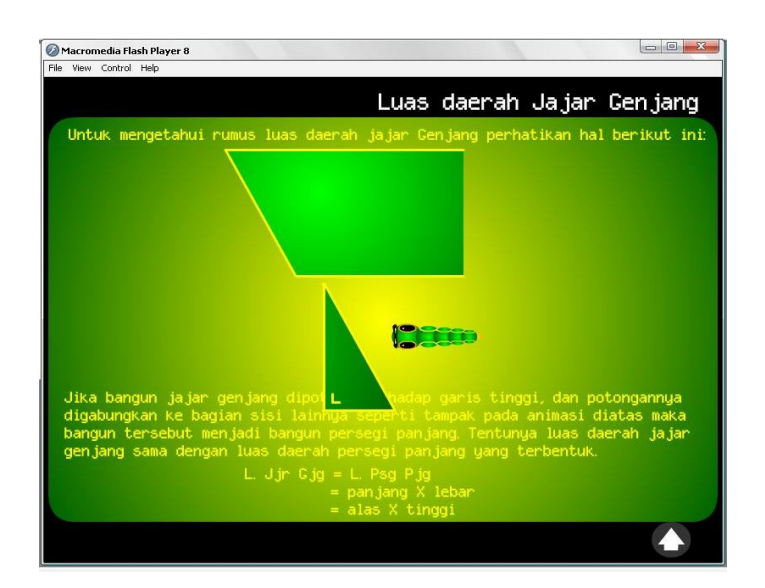

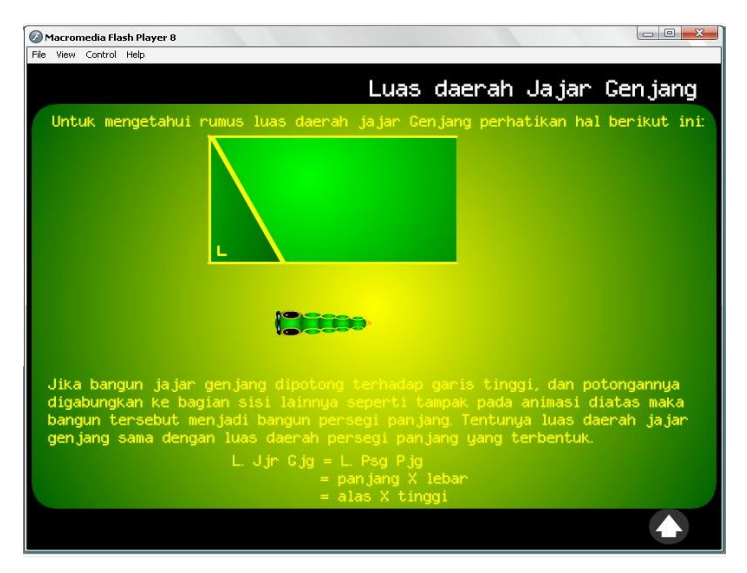

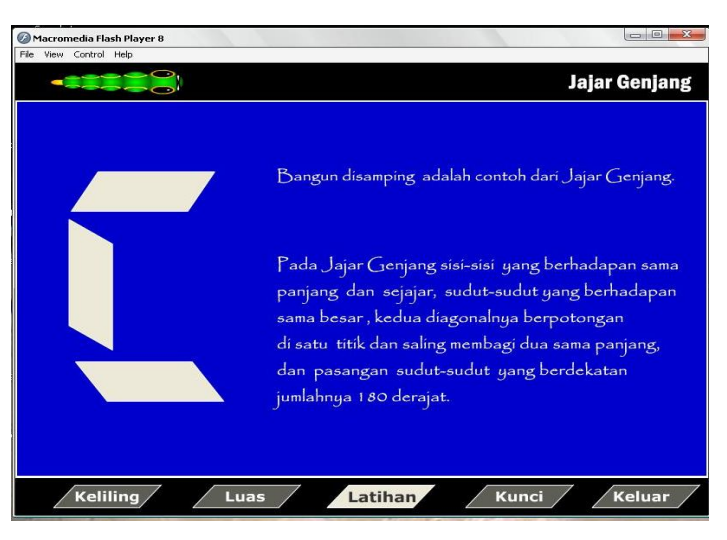

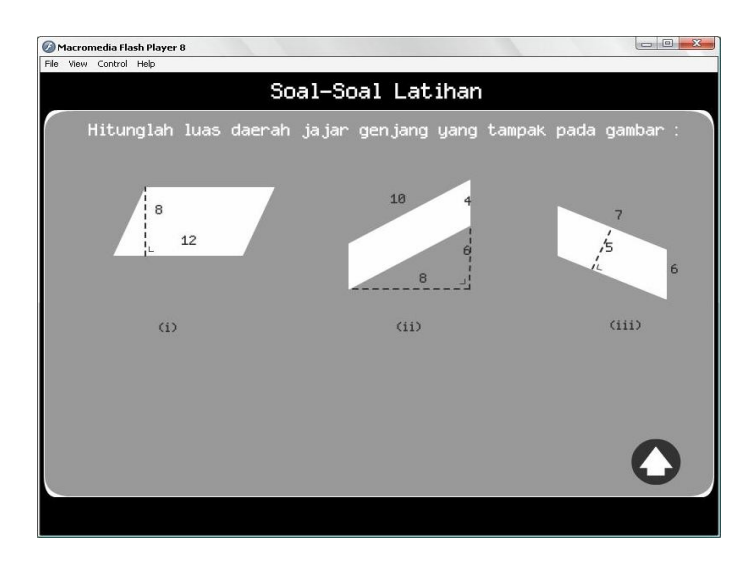

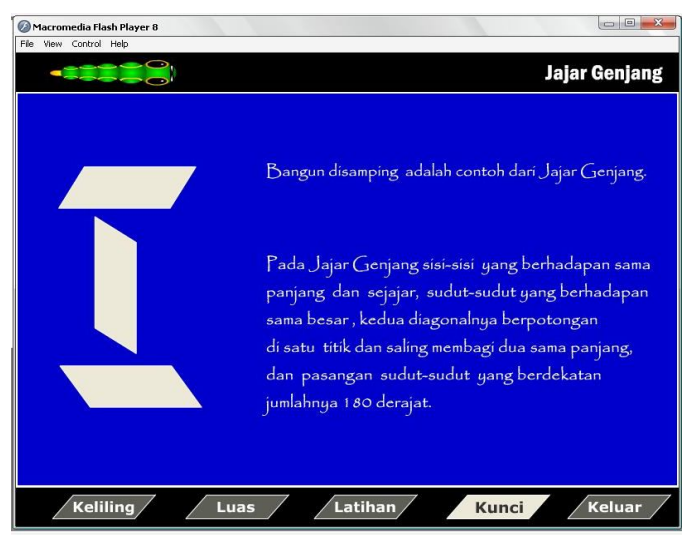

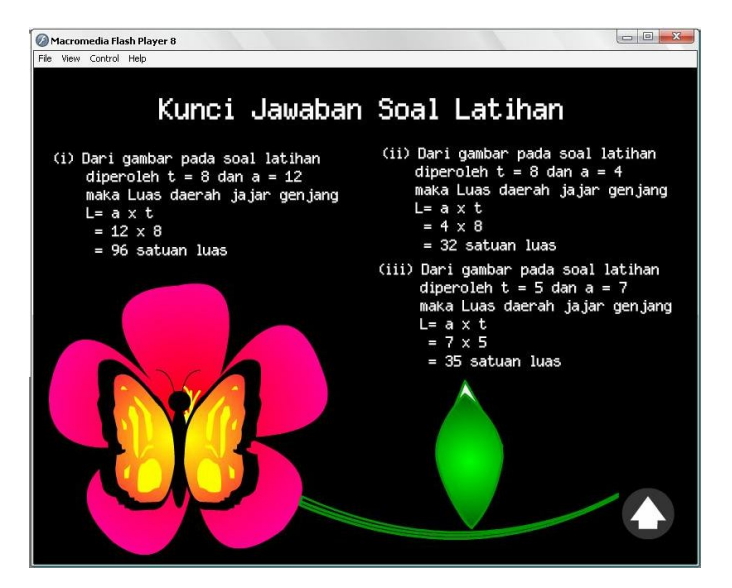

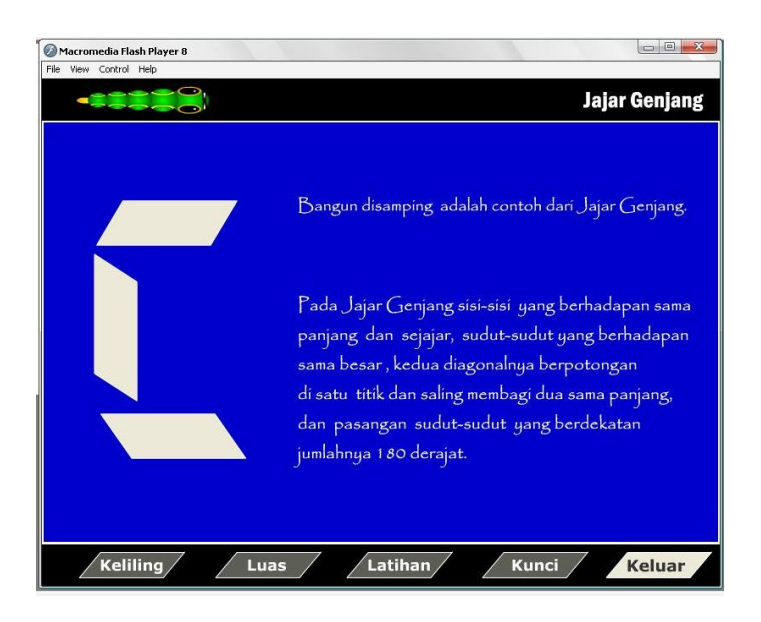

## **Cara menggunakan Multimedia Keliling dan Luas Jajar Genjang**

Multimedia ini adalah multimedia yang menampilkan persentasi materi dengan menggunakan animasi.

Urutan screen capture di atas menunjukkan urutan cara menggunakan.

- 1. Jalankan/buka MulKelLuJar.swf atau MulKelLuJar.exe, selanjutnya akan ditampilkan animasi pembuka 1, 2 dan 3 dan salam pembuka. Untuk melanjutkan atau masuk ke menu klik pada tombol bertuliskan enter.
- 2. Di menu utama ditampilkan materi dasar tentang sifat-sifat dari jajar genjang.
- 3. Untuk melihat materi keliling jajar genjang, klik pada tombol keliling. Setelah itu akan muncul tampilan animasi dan materi keliling jajar genjang. Lalu kembali ke menu utama dengan mengklik tombol menu.
- 4. Untuk melihat materi luas jajar genjang, klik pada tombol Luas. Setelah itu akan muncul tampilan animasi dan materi luas jajar genjang. Setelah materi luas jajar genjang dimengerti klik tombol menu untuk kembali ke menu utama. Lalu klik tombol latihan pada menu utama, untuk melihat soal latihan. Dan klik tombol menu untuk kembali ke menu utama.
- 5. Untuk melihat kunci jawaban dari soal latihan diatas klik tombol kunci. Dan klik tombol menu untuk kembali ke menu utama.
- 6. Jika anda telah selesai melihat isi dari multimedia Keliling dan Luas Jajar Genjang, anda dapat keluar dengan klik tombol keluar.....!
- 7. Selamat mencoba ...!
- 8. Mohon maaf atas kesederhanaan dan banyaknya kekurangan dalam multimedia ini karena waktu dan ujian mata kuliah yang lain, membatasi pengerjaannya.